## **PROCEDURA BACKUP/RESTORE PER SPOSTAMENTO MATERIALI DIDATTICI DAL VECCHIO CORSO A QUELLO DEDICATO AL NUOVO ANNO ACCADEMICO**

• All'interno del corso del vecchio Anno Accademico, fare clic sulla rotella in alto a destra

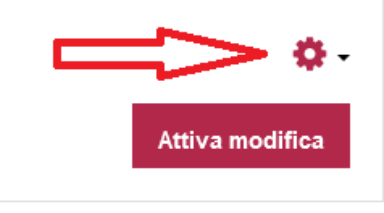

• Selezionare la voce "Backup"

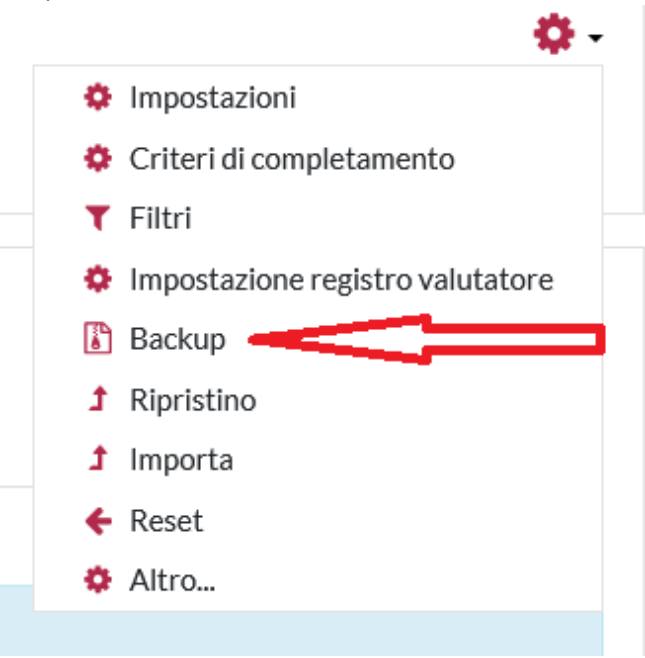

• Nella schermata successiva si avrà la possibilità di includere nel backup tutti i materiali presenti nel corso (Selezionando "Salta al passo finale") oppure parte di essi (Selezionando "Avanti" apparirà una nuova schermata in cui selezionare/deselezionare ciò che si vuole copiare)

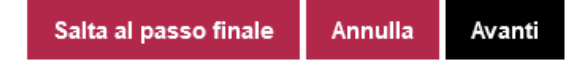

• A backup eseguito correttamente apparirà il seguente avviso (premere "Continua")

1. Impostazioni iniziali ▶ 2. Impostazione struttura ▶ 3. Revisione e conferma ▶ 4. Esecuzione backup ▶ 5. Fine

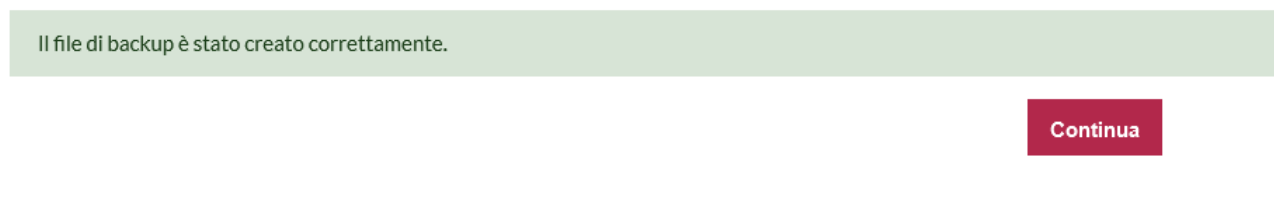

• Salvare il file di backup sul proprio pc selezionando la voce "Scarica"

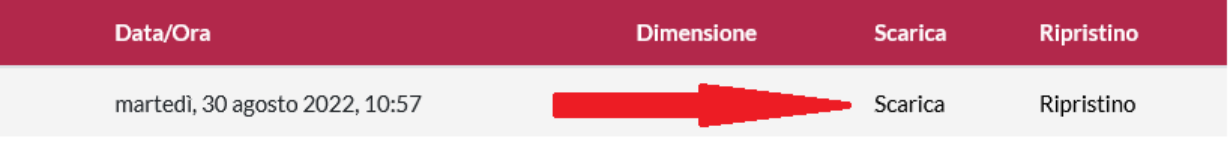

• Spostarsi all'interno del corso appena creato per il nuovo A.A., fare clic sulla rotella in alto a destra e selezionare la voce "Ripristino"

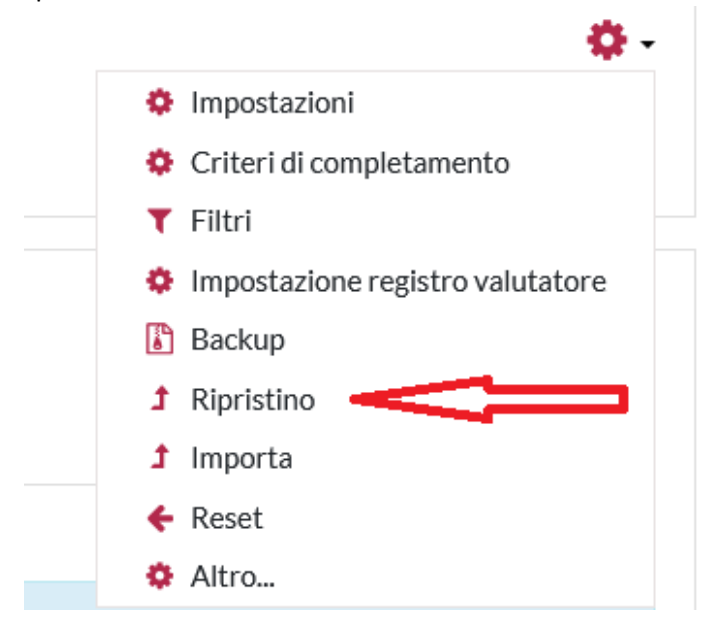

• Trascinare il file di backup all'interno della casella (in alternativa fare clic su "Scegli un file…", poi su "File upload" e caricare il file dal proprio pc) e fare clic su "Ripristino"

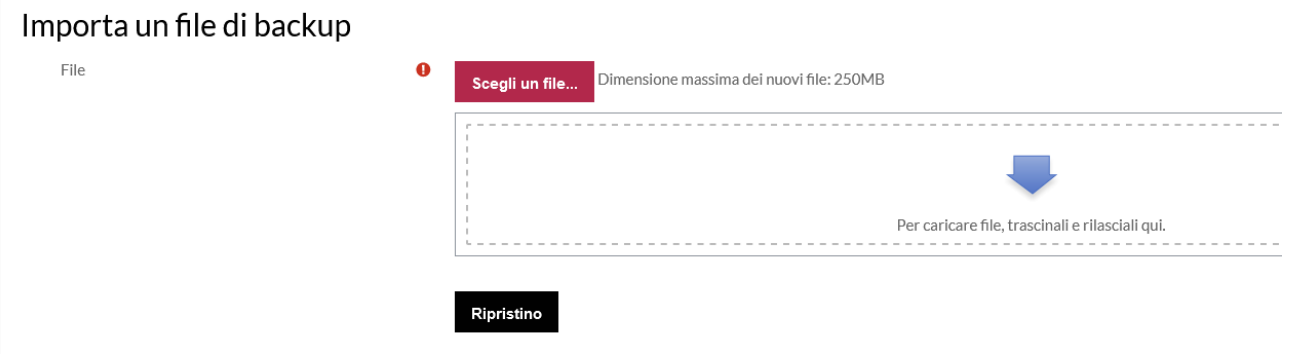

• Confermare l'operazione nelle varie schermate successive facendo attenzione a selezionare la casella di spunta "Aggiungi il contenuto del backup a questo corso"

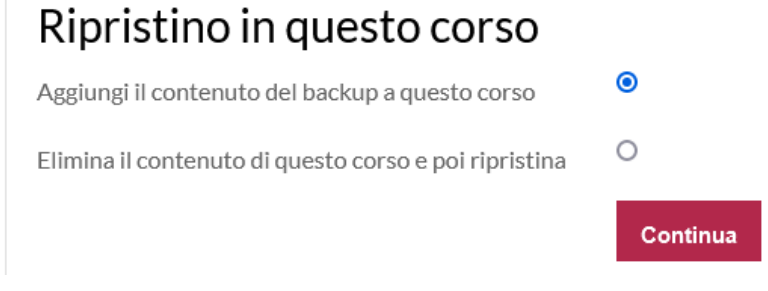

• I CONTENUTI VERRANNO COSI' INSERITI ALL'INTERNO DEL CORSO DEDICATO AL NUOVO A.A.